# Є різні моделі за зовнішнім виглядом та роком випуску

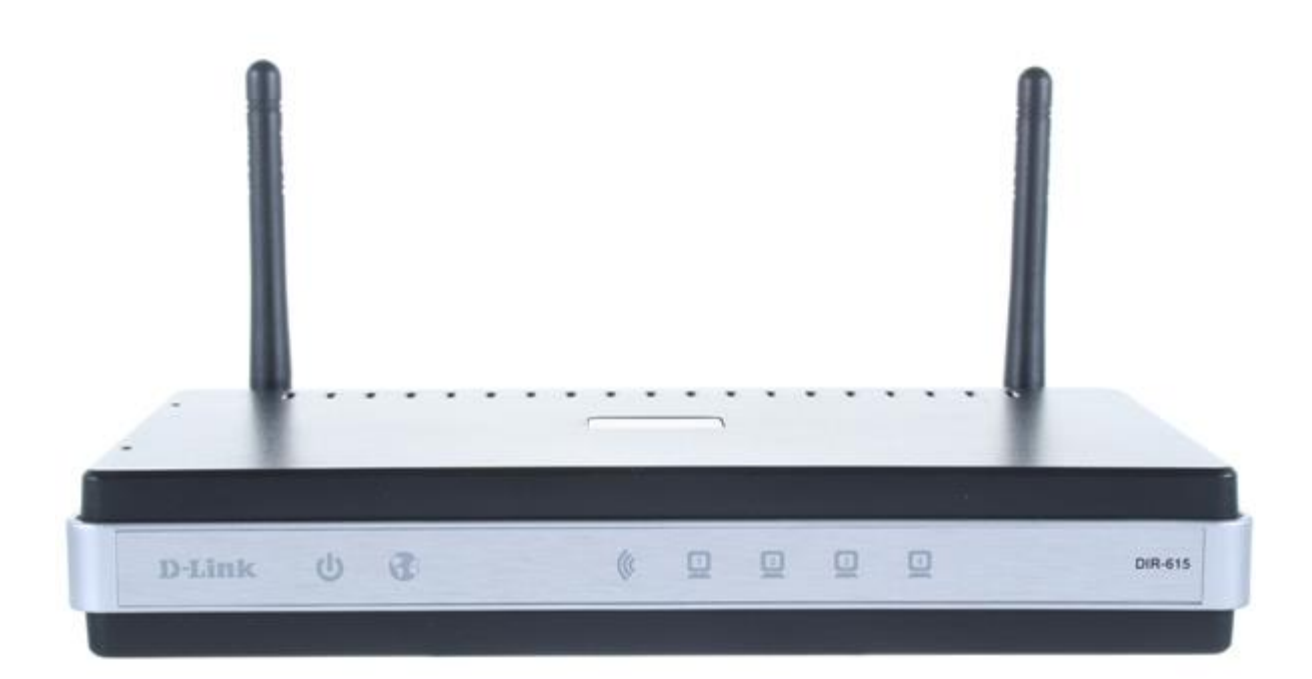

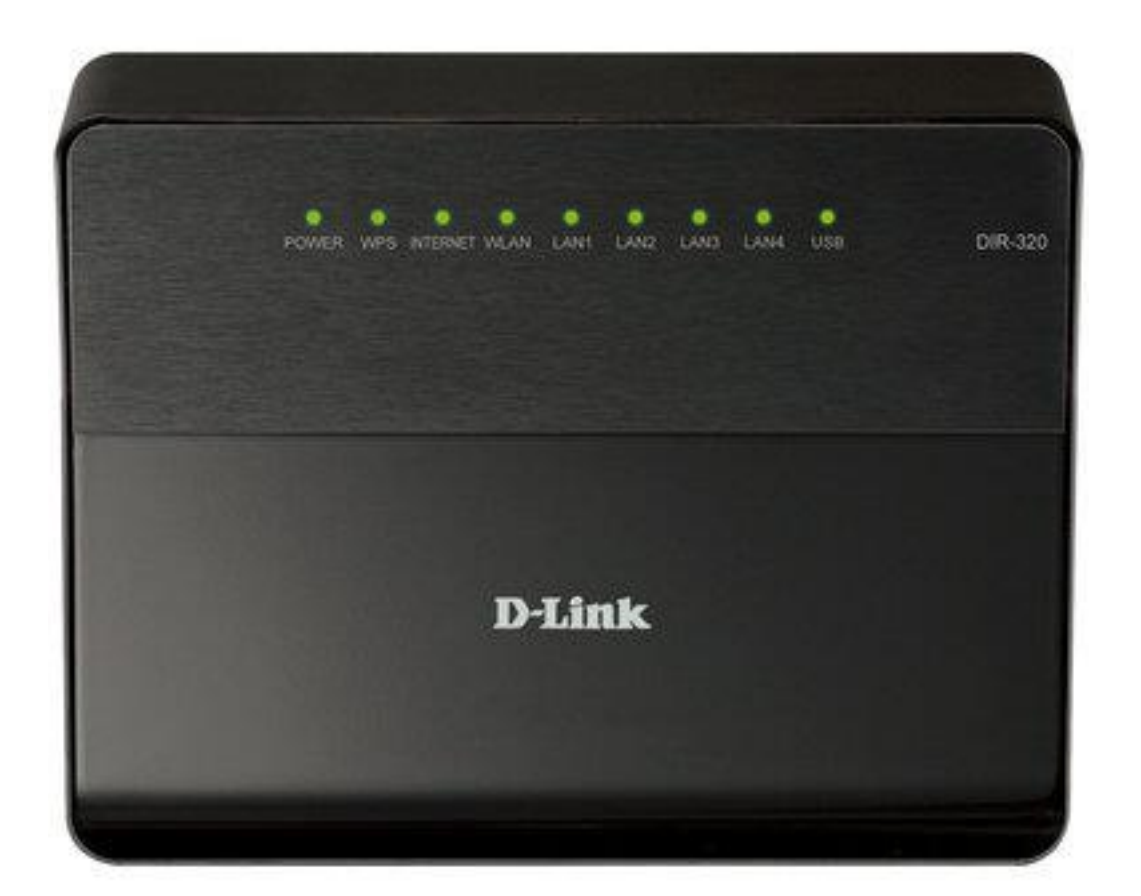

#### **Характеристики роутеру**

*Частота роботи WiFi* – **2.4 Ghz** *Максимальна вхідна швидкість WAN-порту –* **100 Mbit/s** *Стандарти бездротового зв'язку –* **802.11(b/g/n)** *Конструкція антен –* **Незнімні** *Підтримка IPTV –* **Є**

#### **Фізичне підключення роутеру**

*Задня панель роутера для підключення*

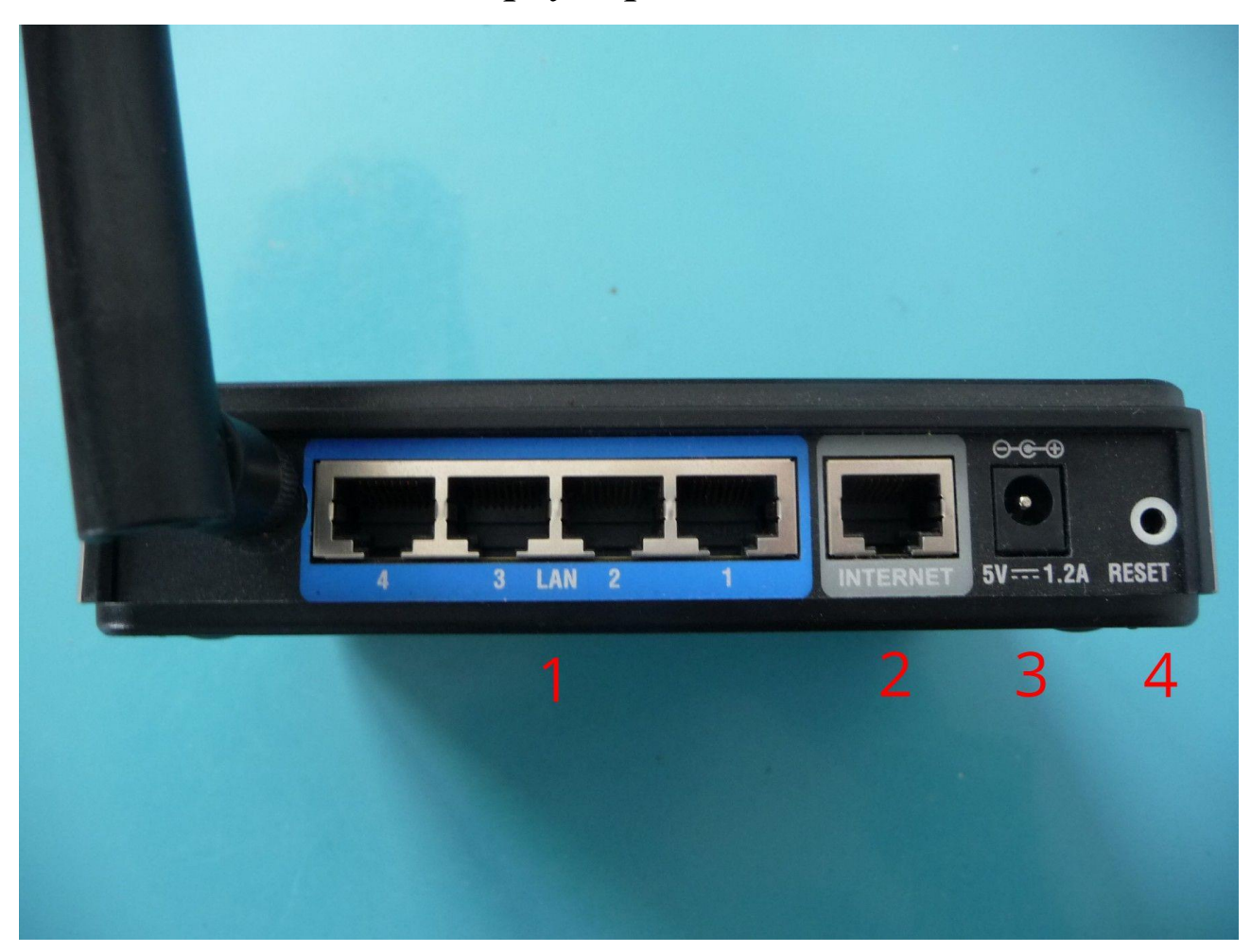

**1(LAN)** – роз'єми підключення абонентських пристроїв

- **2(Internet)** роз'єм для кабелю інтернету
- **3(Power)** живлення

**4(Reset) –** кнопка для скидання роутеру до заводських налаштувань

## **Нижня сторона роутера**

На нижній стороні роутеру є заводська наліпка, на якій базові налаштування та інформація стосовно моделі та стандартних налаштувань роутеру.

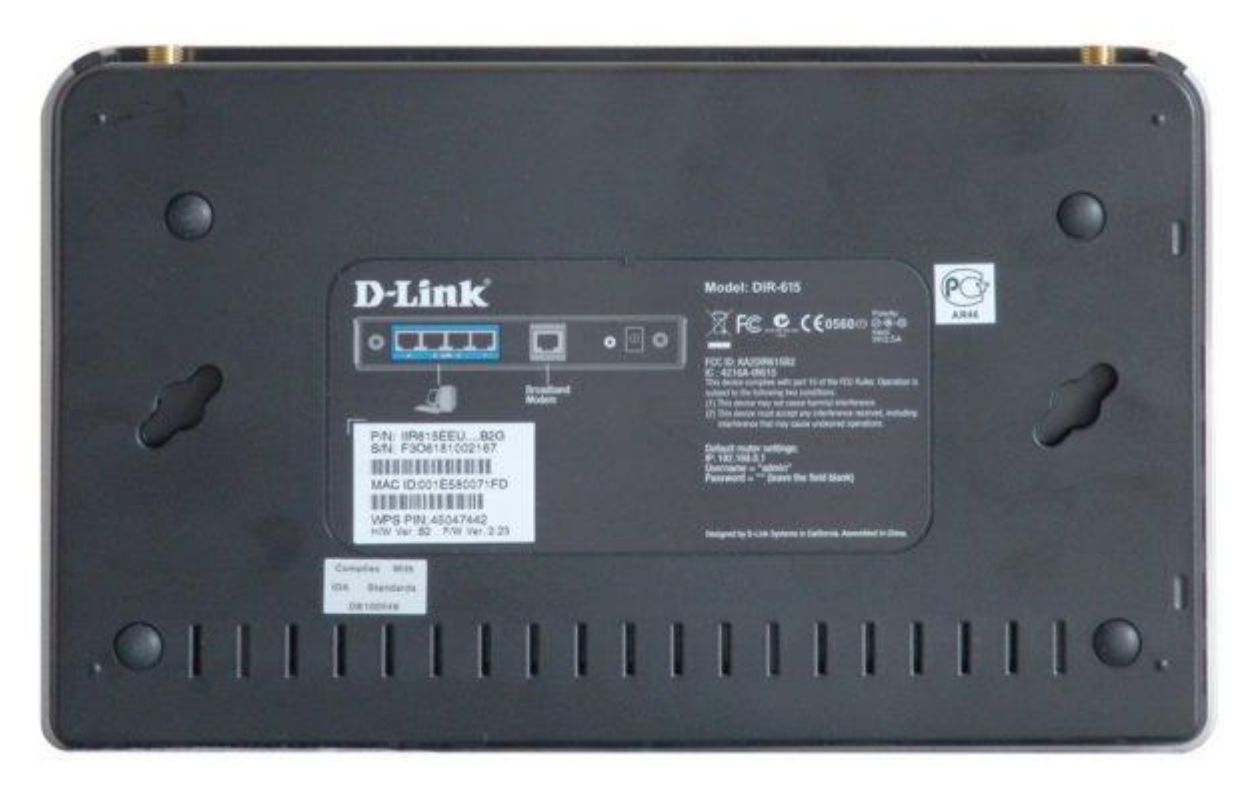

**Model:** модель роутеру

**Power:** параметри живлення роутеру

**Default Access:** веб-адреса та дані входу до налаштувань

- адреса, котру вводять в адресну строку браузеру

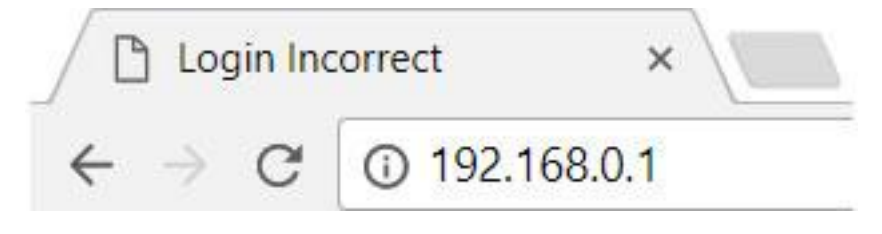

- username(логін)

- password(пароль)

**S/N:** серійний номер пристрою

**MAC:** фізична адреса пристрою

**Wireless Password(PIN) – 8-ми значне число, яке**  $\epsilon$ стандартним паролем від вашої мережі(не налаштованого роутеру)

### **Програмне налаштування роутеру**

Щоб виконати налаштування вашого роутеру, потрібно зайти через браузер(телефону або комп'ютеру) по спеціальному посиланню, по якому знаходяться налаштування роутеру.

### *Важливо!*

Для налаштування потрібно, щоб пристрій(смартфон або комп'ютер) був під'єднаний до WiFi роутеру, або кабелем від роутеру до ноутбуку/ПК

Також потрібно повністю вручну вводити адресу роутеру, і не обирати автоматично запропоновані варіанти від браузера(пошук Google)

#### *Неправильно*

- G 192.168.o
- Q 192.168.o Поиск Google
- $\alpha$ 192.168.o.1

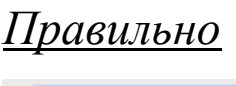

 $\odot$  192.168.0.1

# *Перший крок.*

Відкриваємо браузер, та за посиланням (*192.168.0.1* або *192.168.1.1*), або за посиланням на зворотній стороні роутеру переходимо до внутрішніх налаштувань роутеру

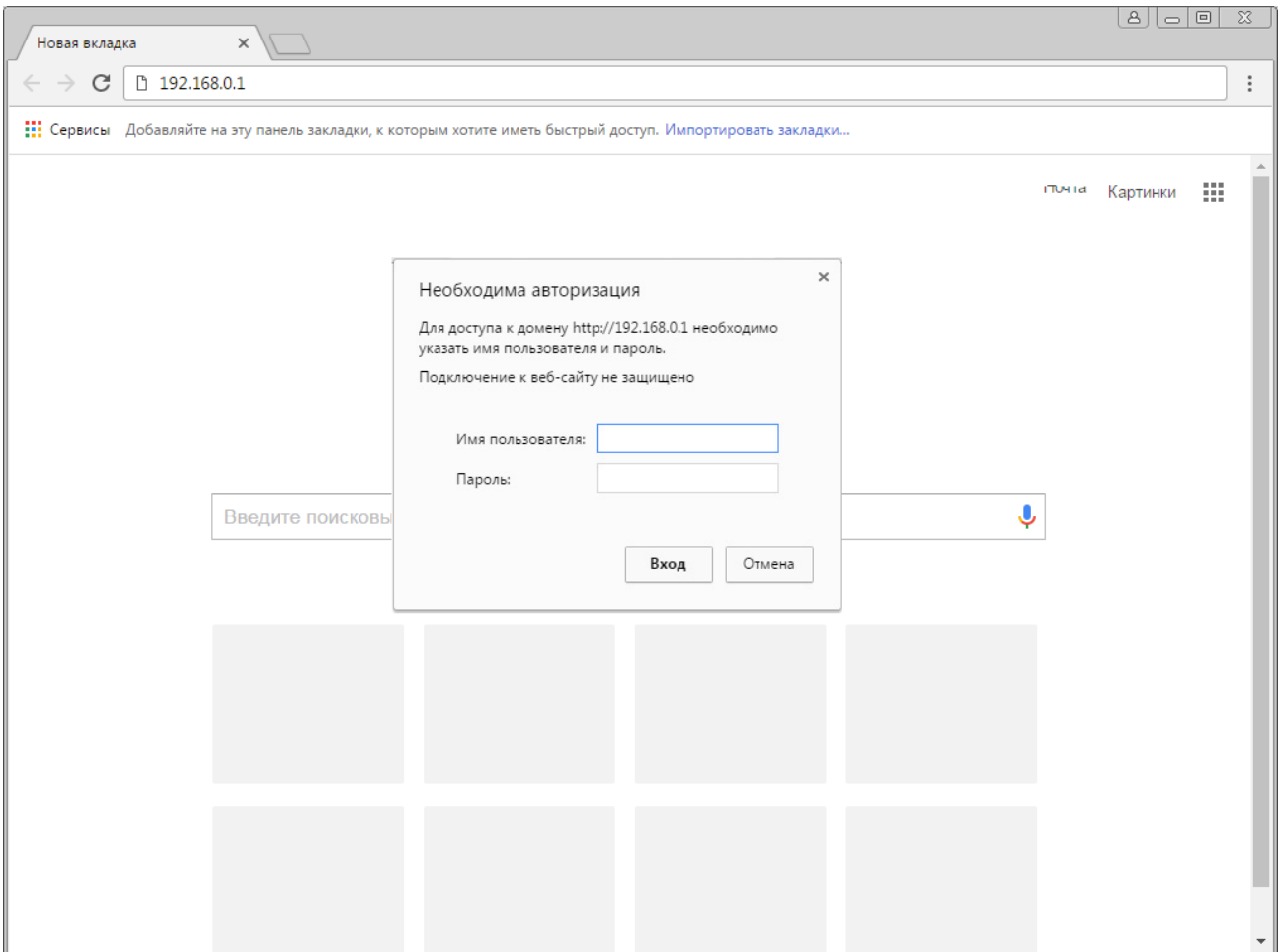

При запиті імені користувача(логіну) та паролю вводимо

#### **admin**

## **admin**

або ж дані з наліпки на роутері

# *Другий крок.*

Ми потрапили в налаштування роутеру.

#### Тепер натискаємо на *Click`n`Connect*

#### Після натискаємо *Далі*

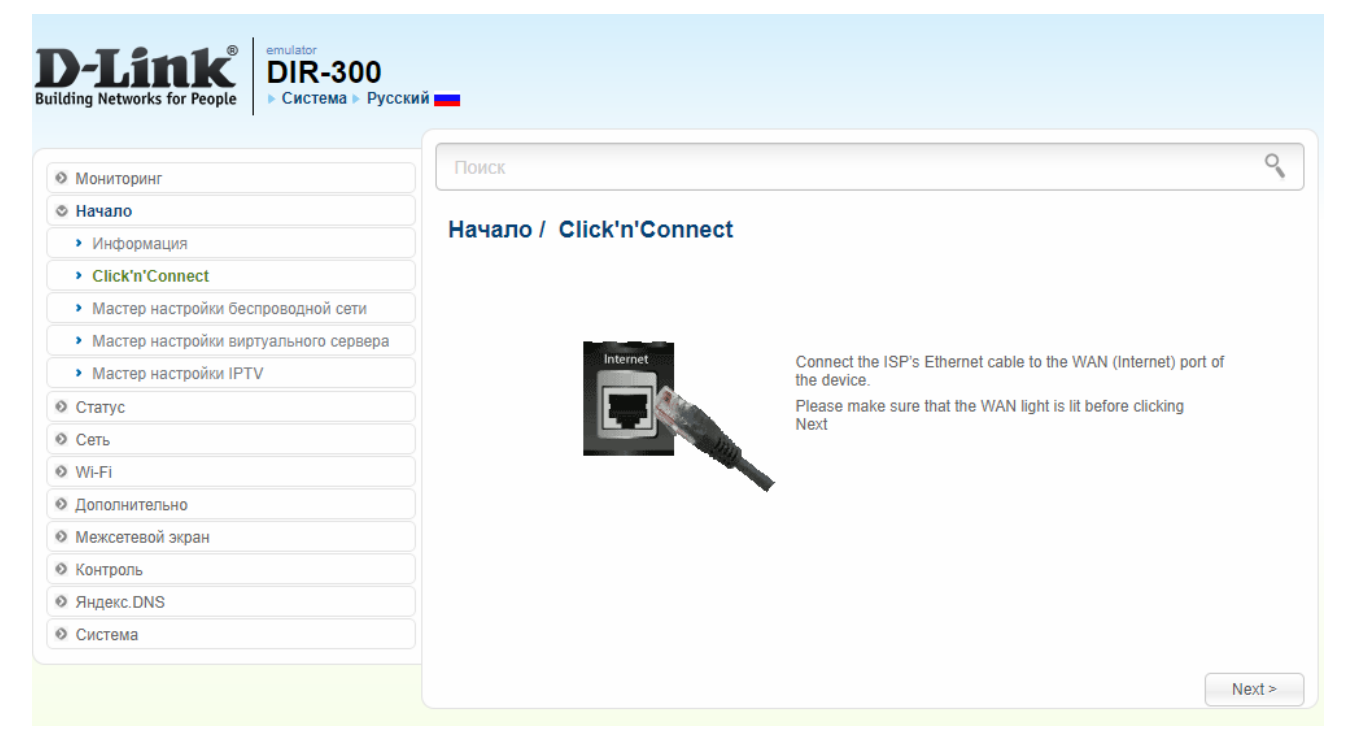

# Обираємо тип з'єднання *Динамічна IP-адреса*

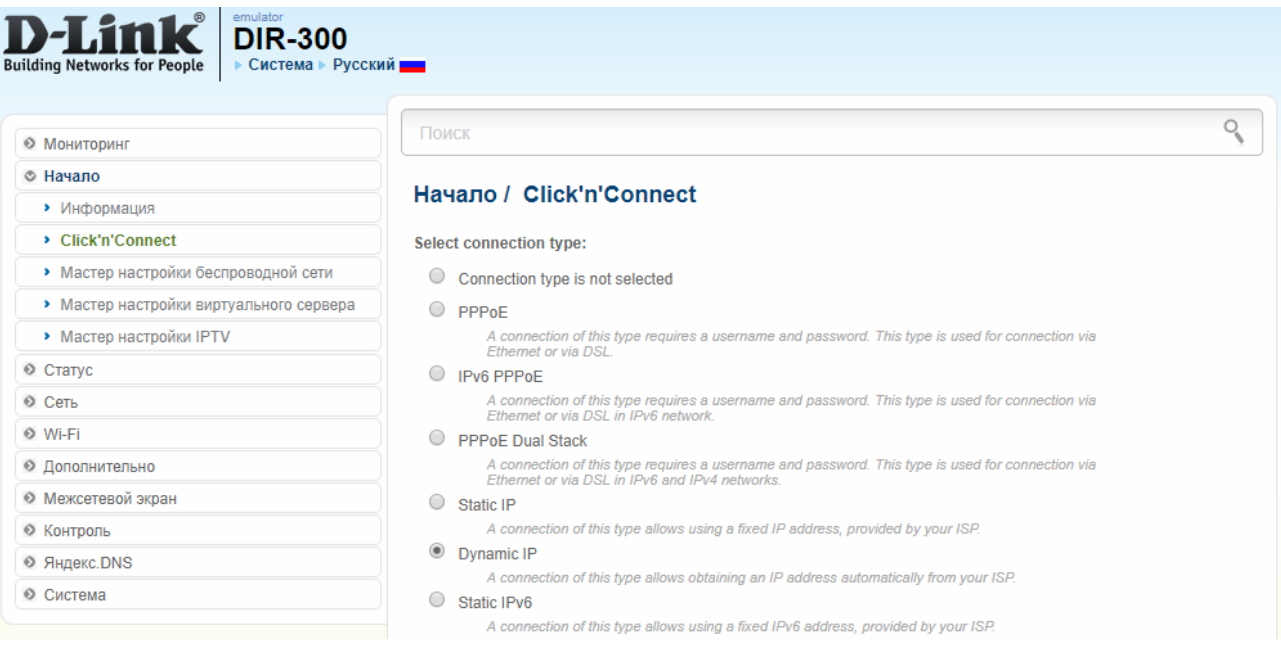

# В пункті **Ім'я з'єднання** не змінюємо, та йдемо далі

Поиск

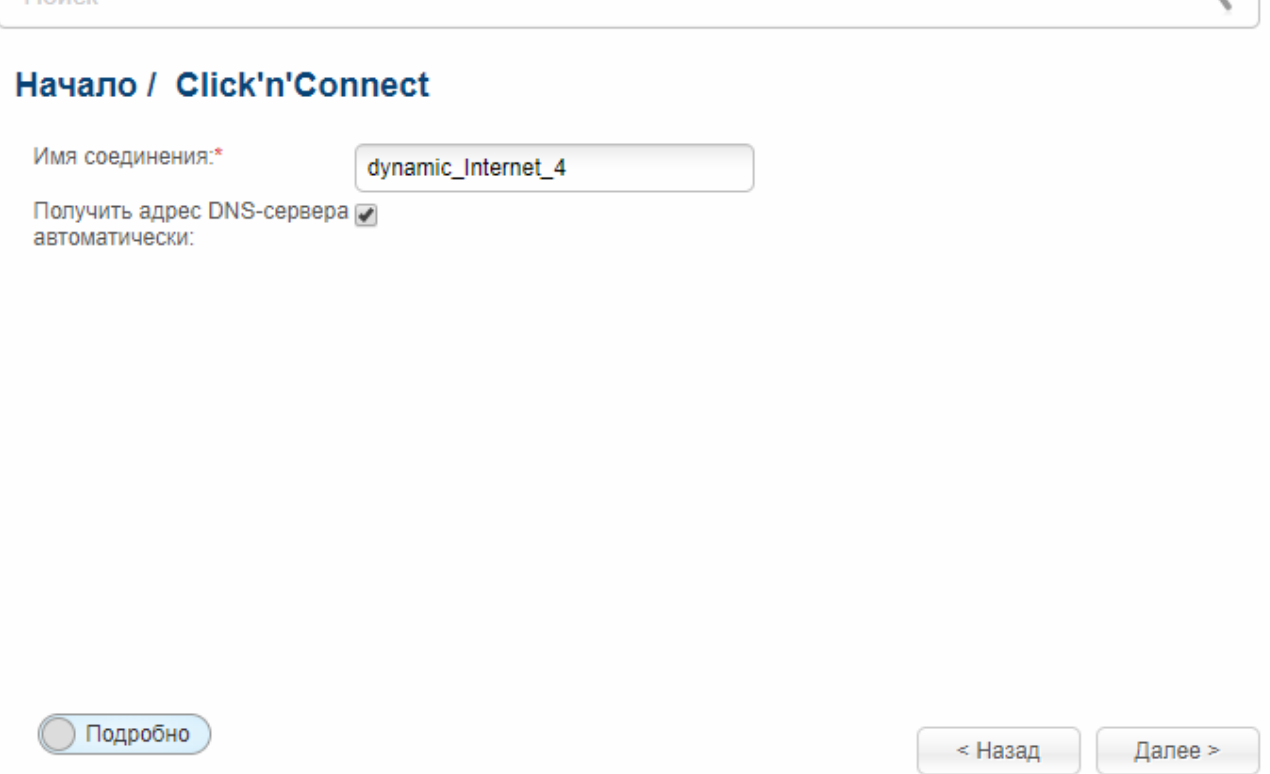

 $Q$ 

# Тепер натискаєте *Применить*

#### Начало / Click'n'Connect

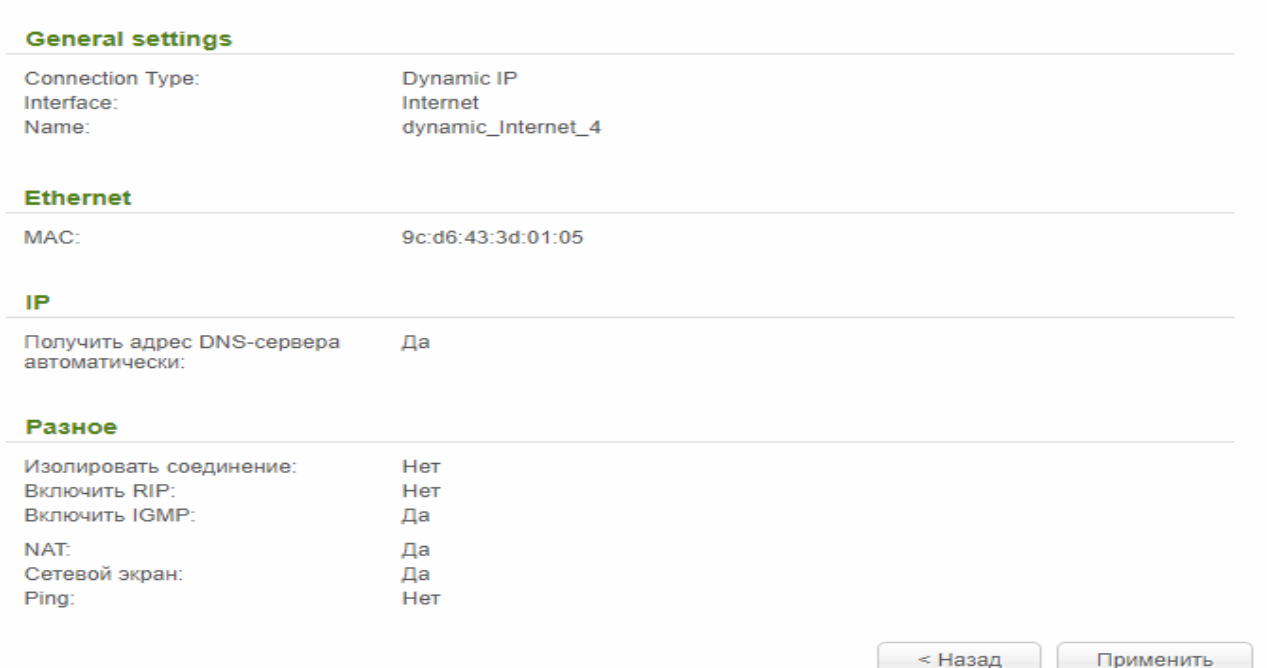

#### Підтверджуємо дію

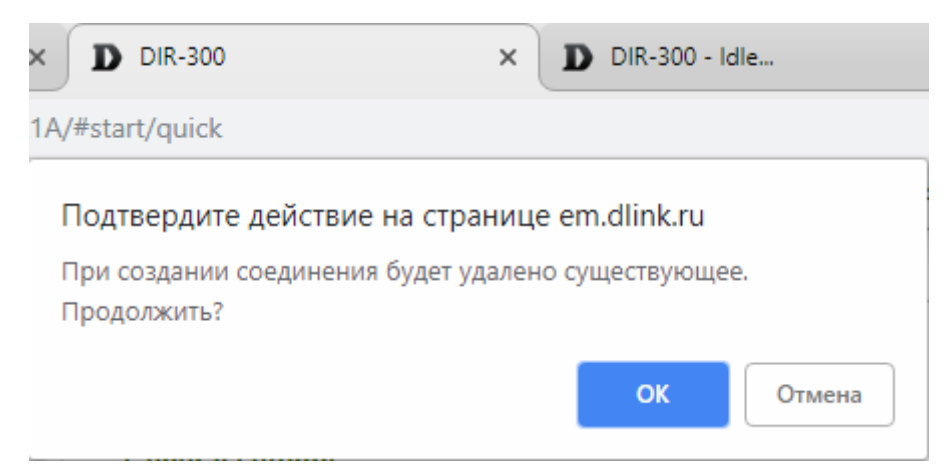

#### Вимикаєм*о Яндекс DNS*

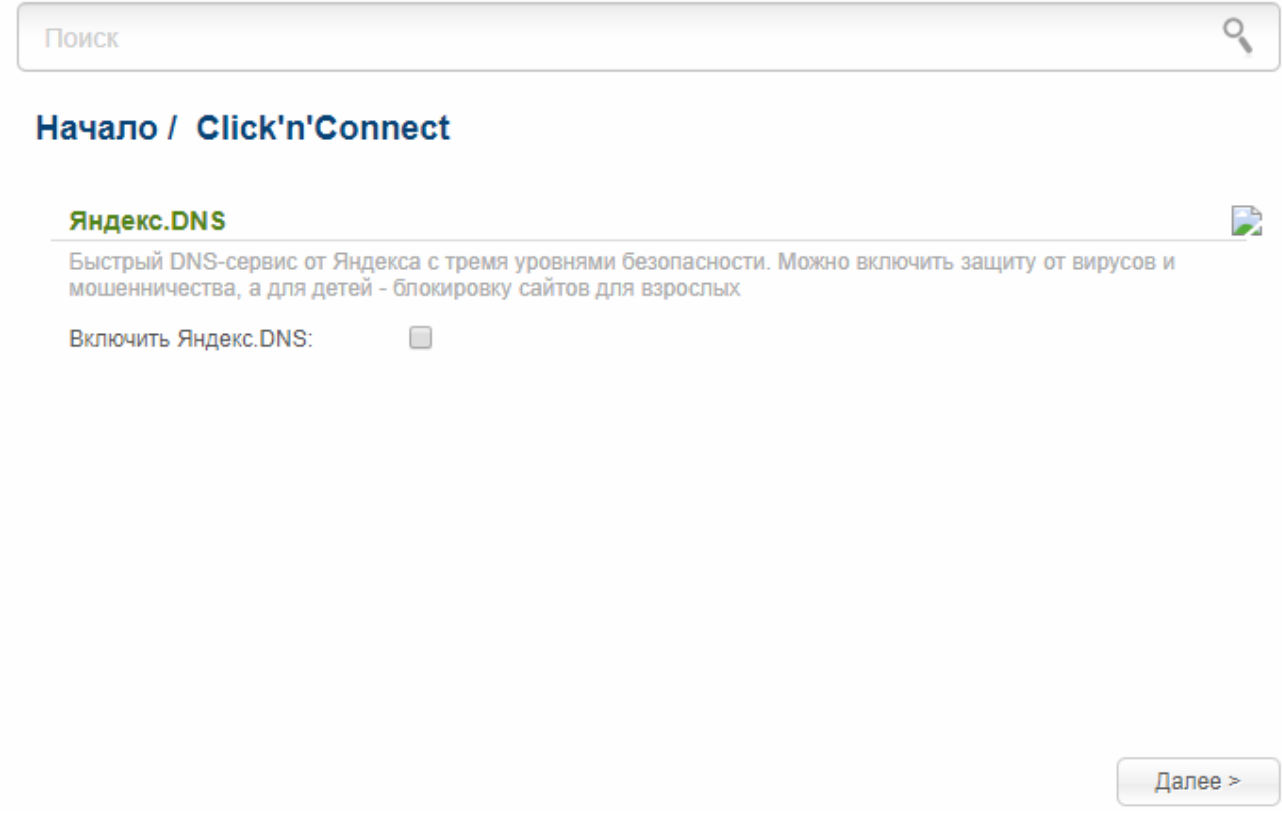

#### *Третій крок.*

Зараз Ви налаштуєте Wi-Fi мережу, для бездротового доступу до Інтернету.

## Обирайте режим *Точка доступу* і тисніть *Далі*

#### Начало / Click'n'Connect

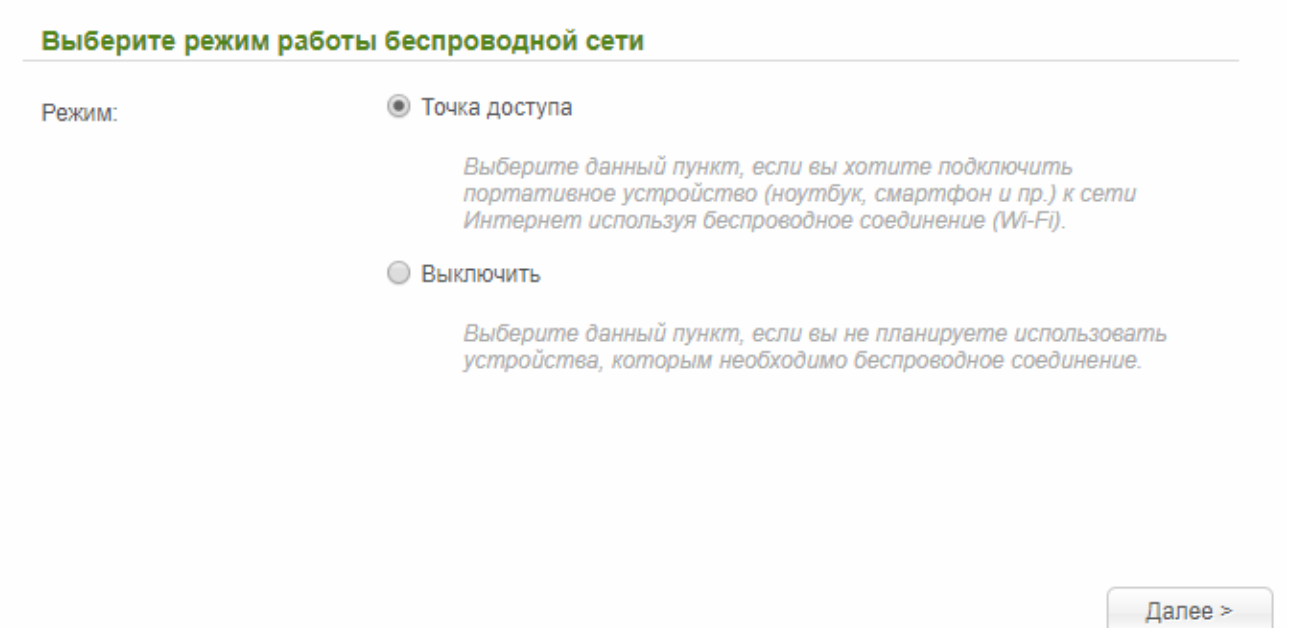

#### *Ім'я(SSID)* – тут ви вказуєте назву для вашої Wi-Fi мережі

#### Начало / Click'n'Connect

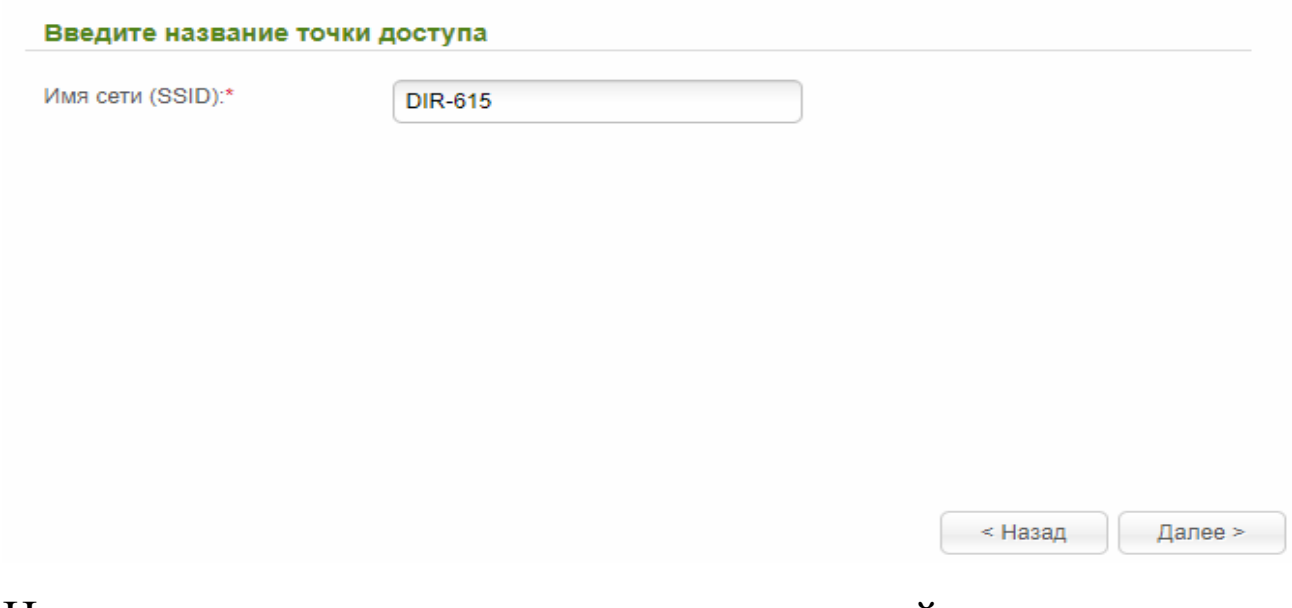

На цьому налаштування завершене, користуйтесь обладнанням!

Також є альтернативне програмне забезпечення роутеру, котре візуально відрізняється.

Зараз ми його розглянемо.

Згідно зі стандартного шаблону входу до налаштувань роутера потрапляємо в його налаштування.

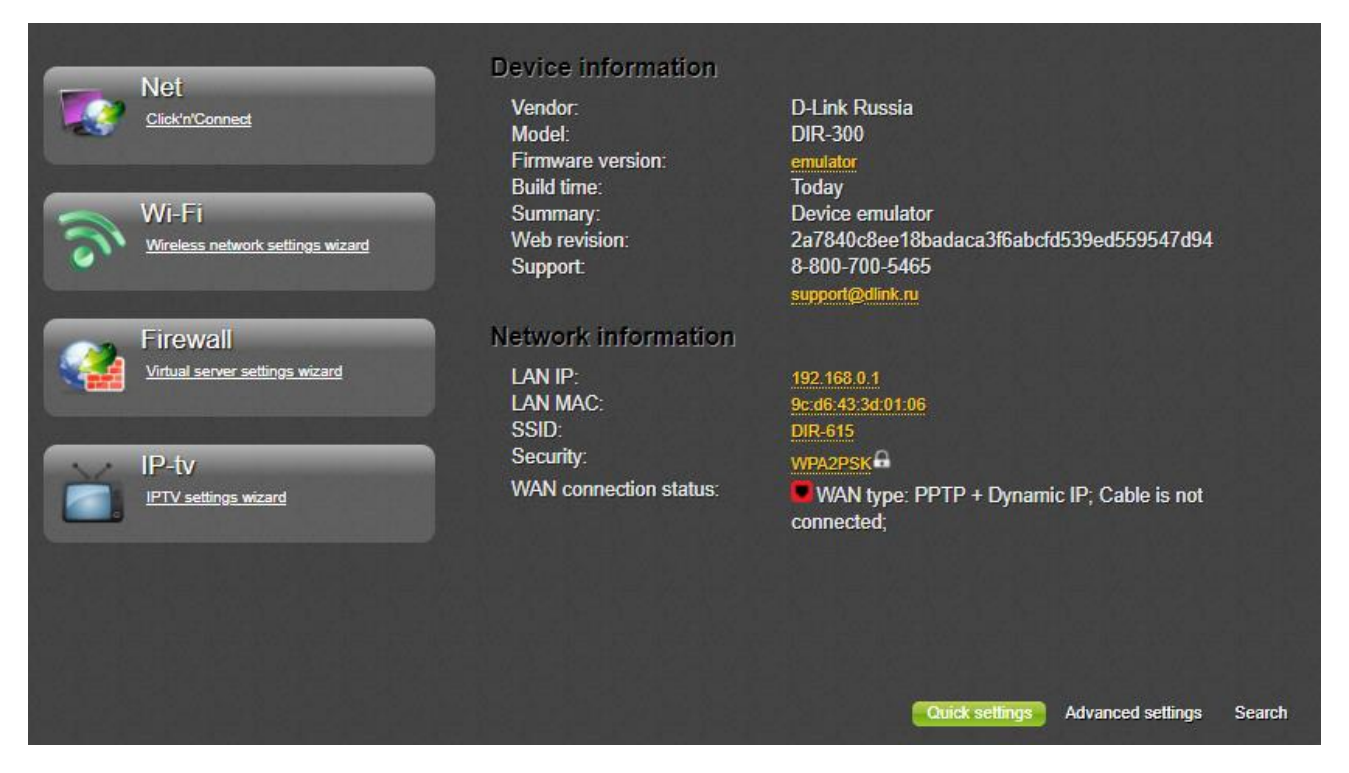

# Тепер натискаємо на *Click`n`Connect* і натискаємо *Далі*

Click'n'Connect

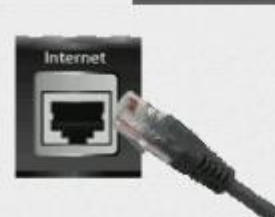

Подключите Ethernet-кабель провайдера к WAN-порту (Internet) устройства. Пожалуйста, убедитесь, что индикатор WAN горит<br>перед нажатием кнопки Далее.

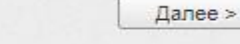

# Обираємо *Динамічну IP-адресу* та йдемо *Далі*

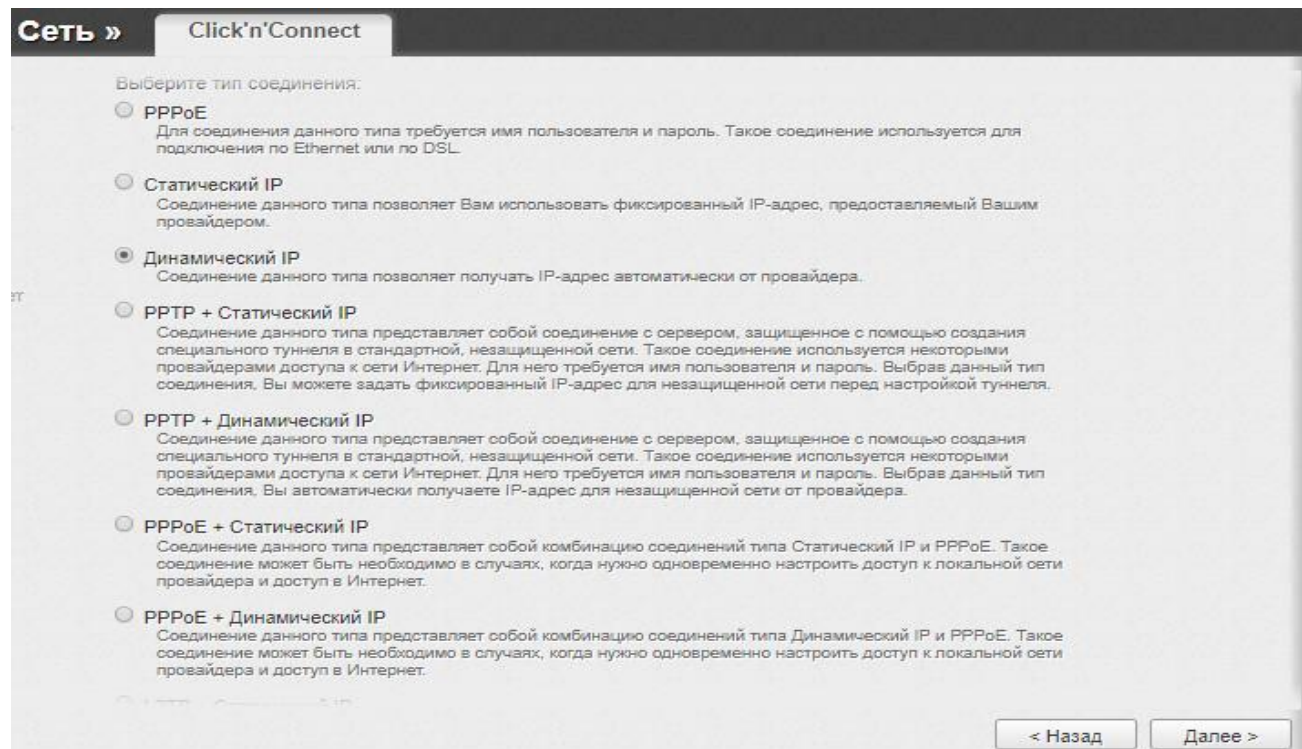

## Тут ми нічого не змінюємо і йдемо *Далі*

Имя соединения:"

dynamic\_internet\_4

#### Получить адрес DNS-сервера автоматически:

 $\overline{\mathcal{L}}$ 

## *Застосовуємо* зміни

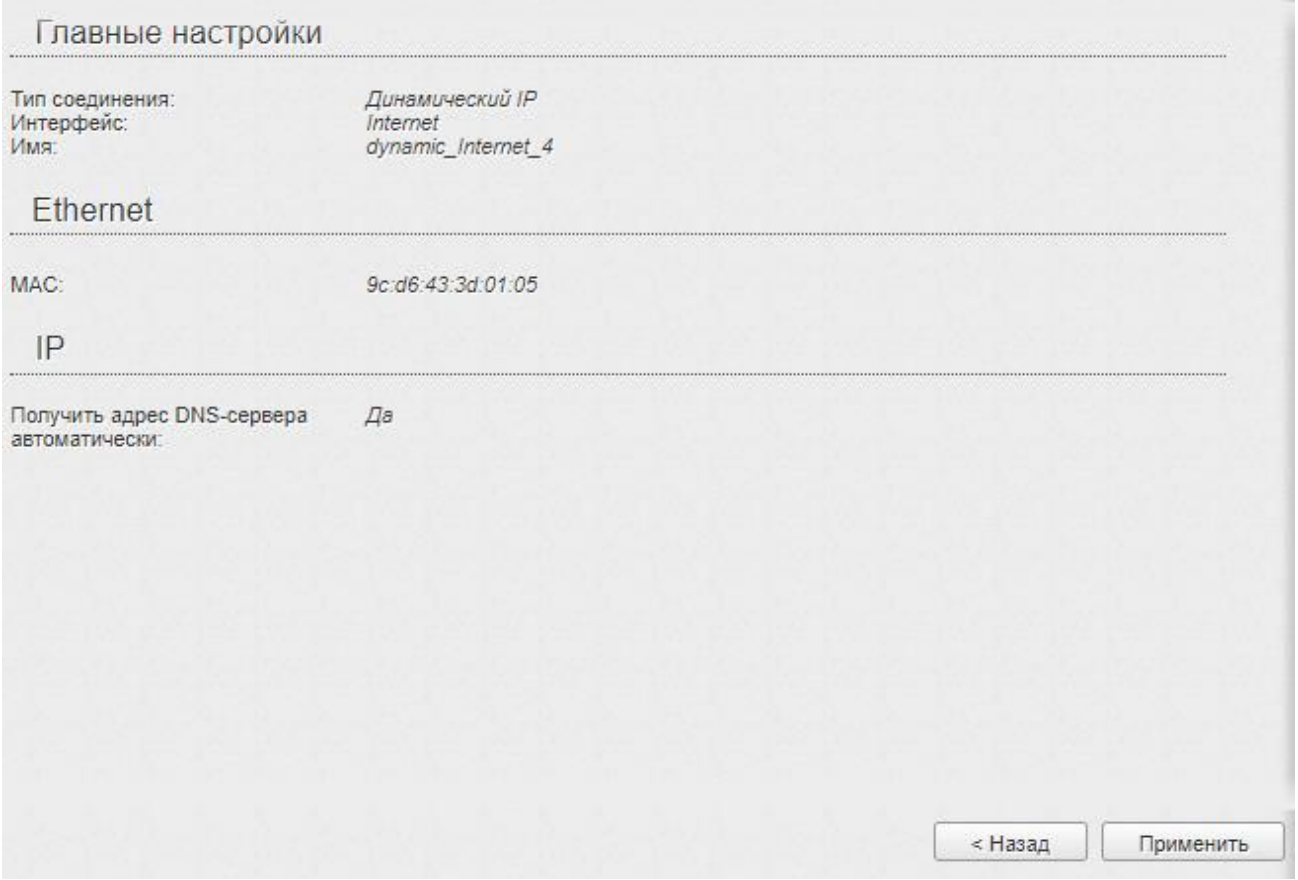

# Підтверджуємо дію

#### Подтвердите действие на странице em.dlink.ru

При создании соединения будет удалено существующее. Продолжить?

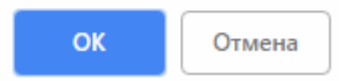

#### Обираємо режим *Точка доступу*

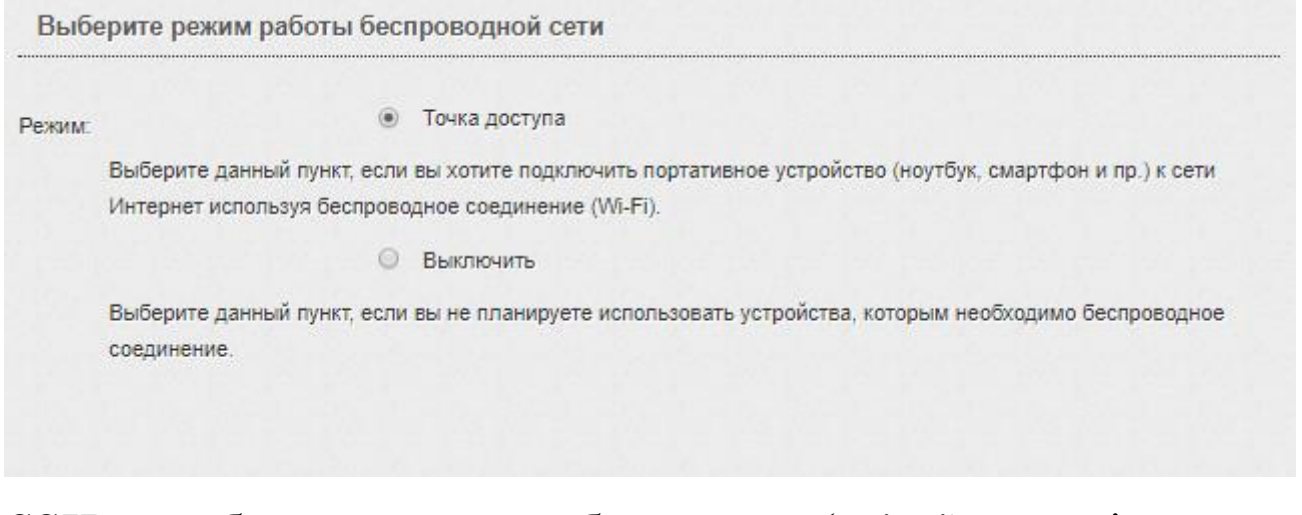

## *SSID –* це буде назва вашої бездротової(Wi-Fi) мережі

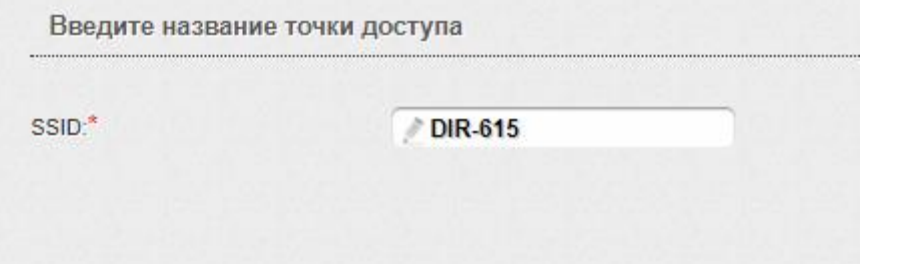

Тепер встановлюємо пароль (*від 8 символів*) на вашу мережу

#### *Мережева аутентифікація* – Захищена мережа

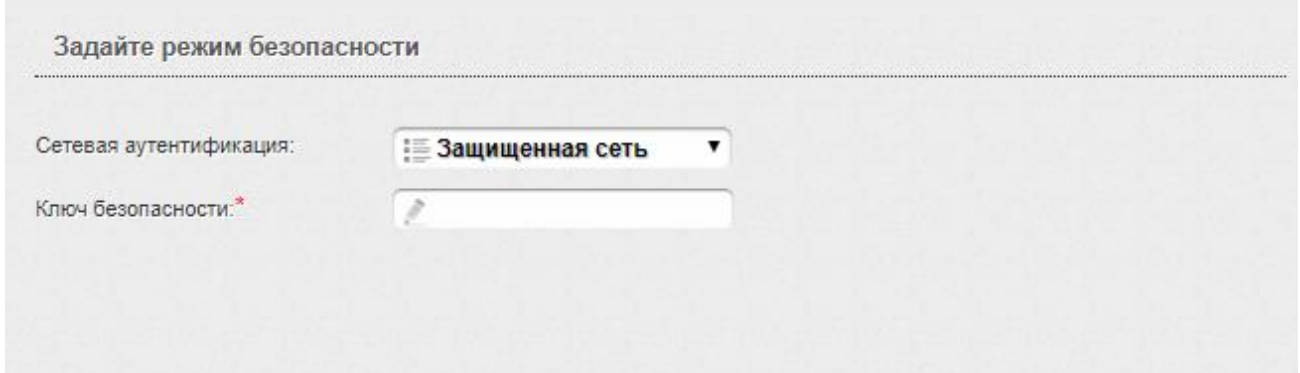

# *Застосовуємо* зміни

Примите к сведению следующие настройки для дальнейшего использования

Режим: Точка доступа SSID:  $DIR-615$ Сетевая аутентификация: Защищенная сеть Ключ безопасности: 12345678

< Назад

Применить

Якщо ви користуєтесь послугою IPTV, то активними(зеленими) виділяєте ті LAN порти, до яких під'єднано ваші пристрої, котрі будуть використовувати технологію IPTV(інтерактивне телебачення по інтернету)

#### Якщо не користуєтесь – обираєте *Пропустити крок*

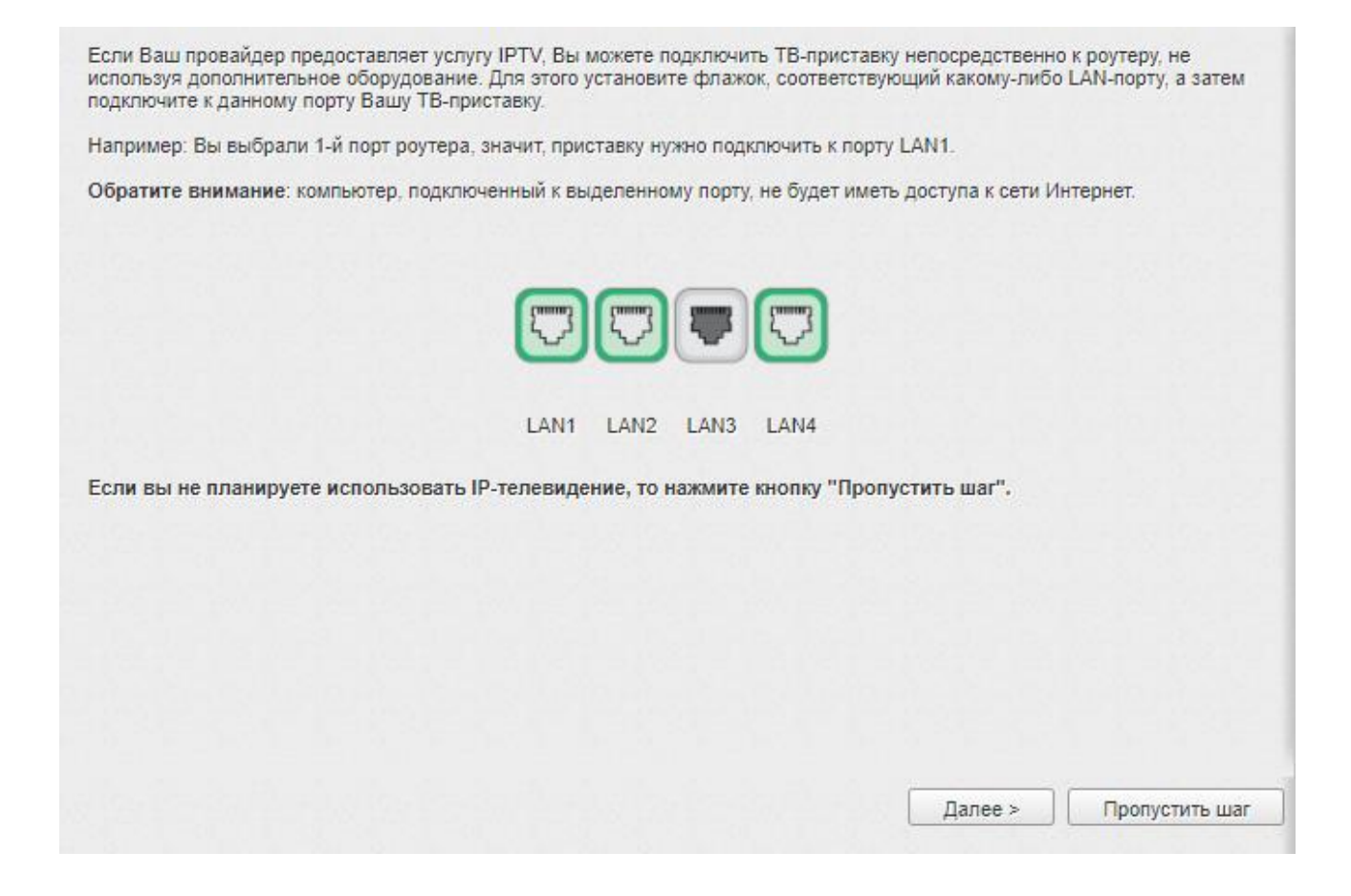

### На цьому налаштування завершене, користуйтесь обладнанням!